## **Passcode Method using GlobalProtect & Duo 2FA**

**1.** Find the GlobalProtect VPN client in your system tray or menu bar. This icon resembles the Earth. Click on the GlobalProtect icon. Select *Connect.*

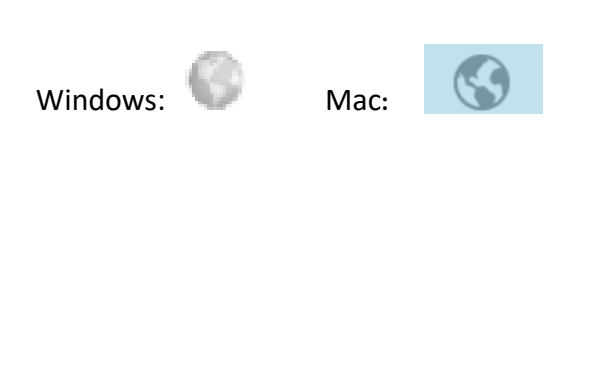

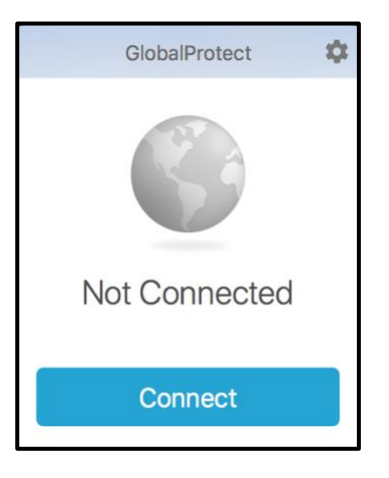

**2.** Enter your UTHSCSA username (lowercase only) and password in the appropriate fields. (The window may vary depending on the device.)

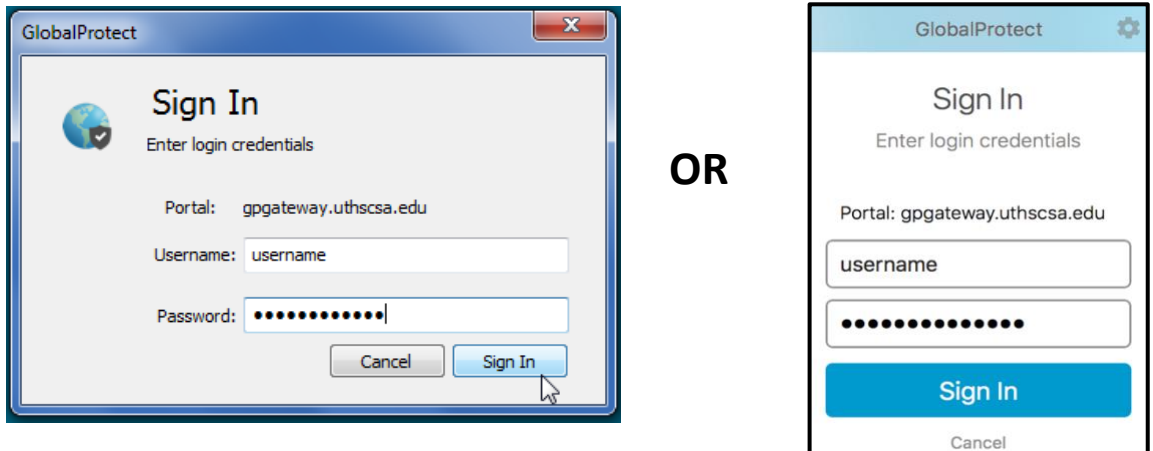

**3.** The Authentication window will appear. (The window may vary depending on the device.)

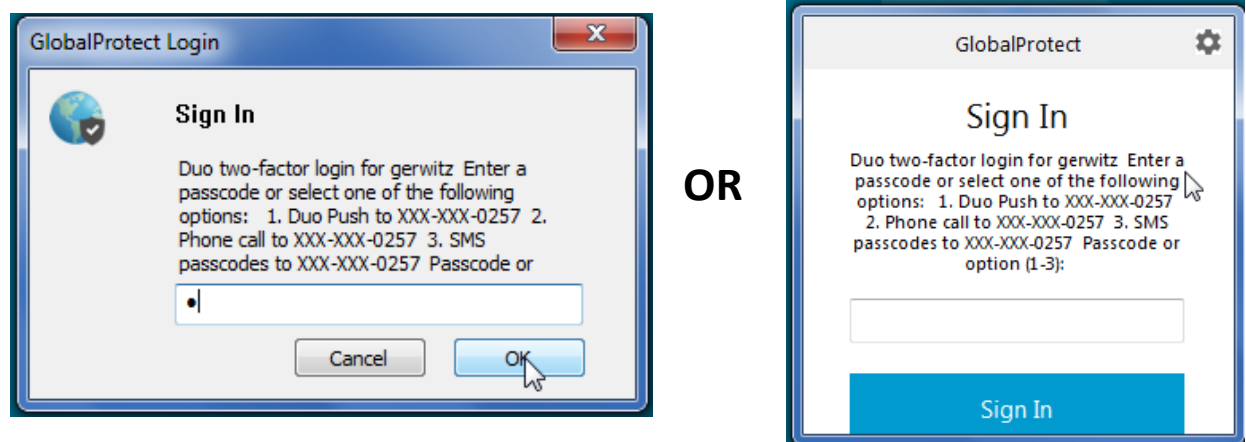

**4.** Open your Duo App on your Smart Phone.

**5.** Tap the "Key" next the University of Texas Health Science Center name.

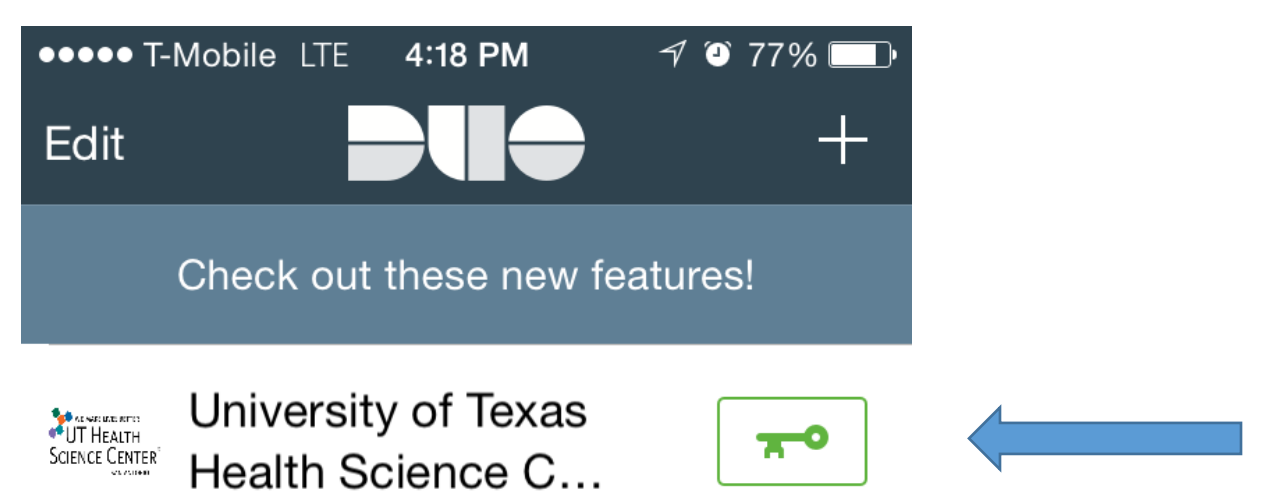

The Duo App will produce a number string like shown below. This is the Passcode.

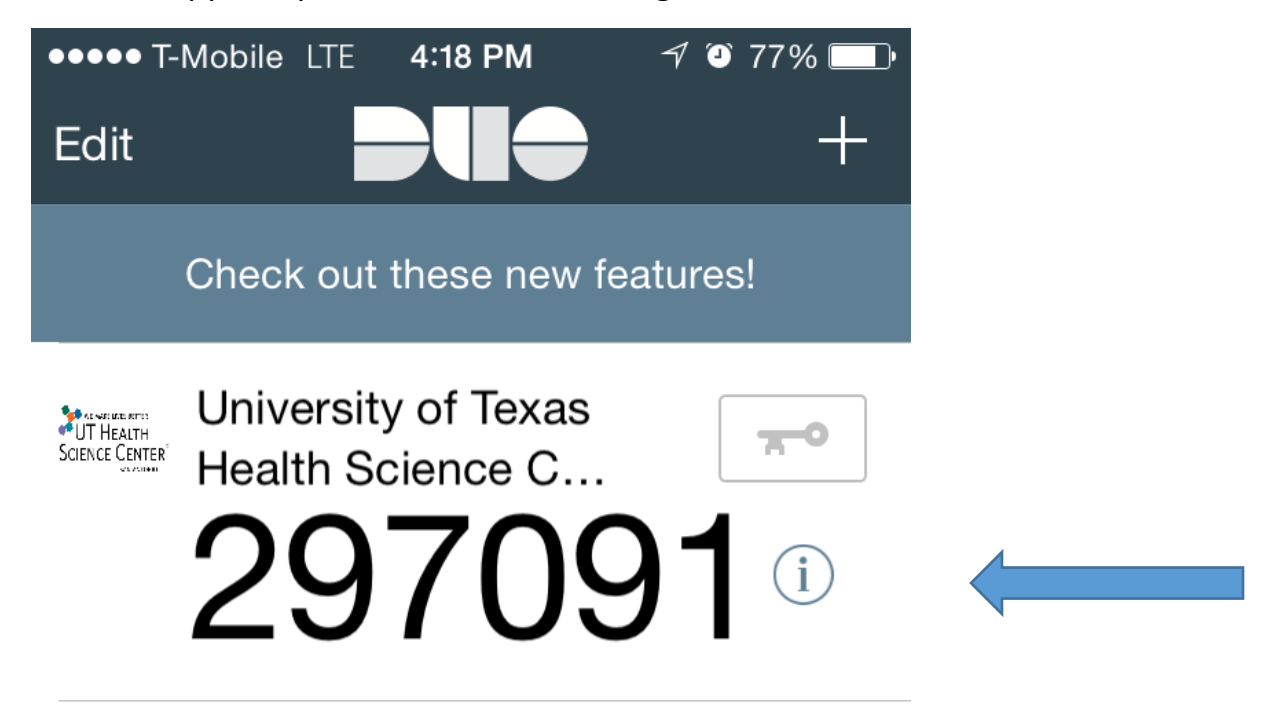

**6.** Key in the Passcode in the Options Box and click OK.

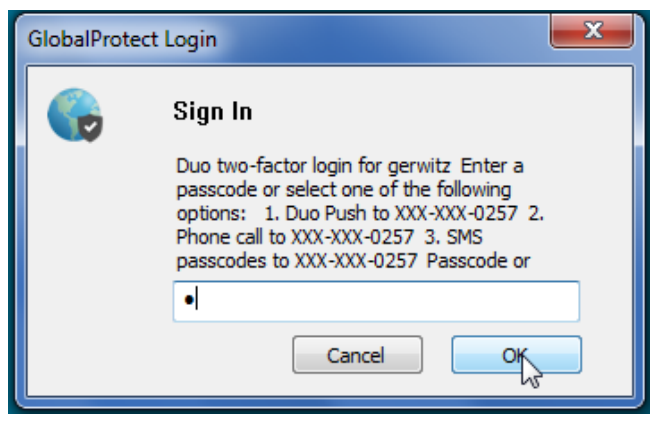